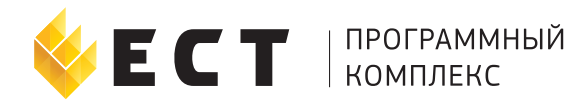

# Тарифы 2.0 Настройка и использование. Пошаговая инструкция.

ЕСТ: Диспетчер. Версия 1. 10. 0

# Тарифы 2.0 Настройка и использование Содержание

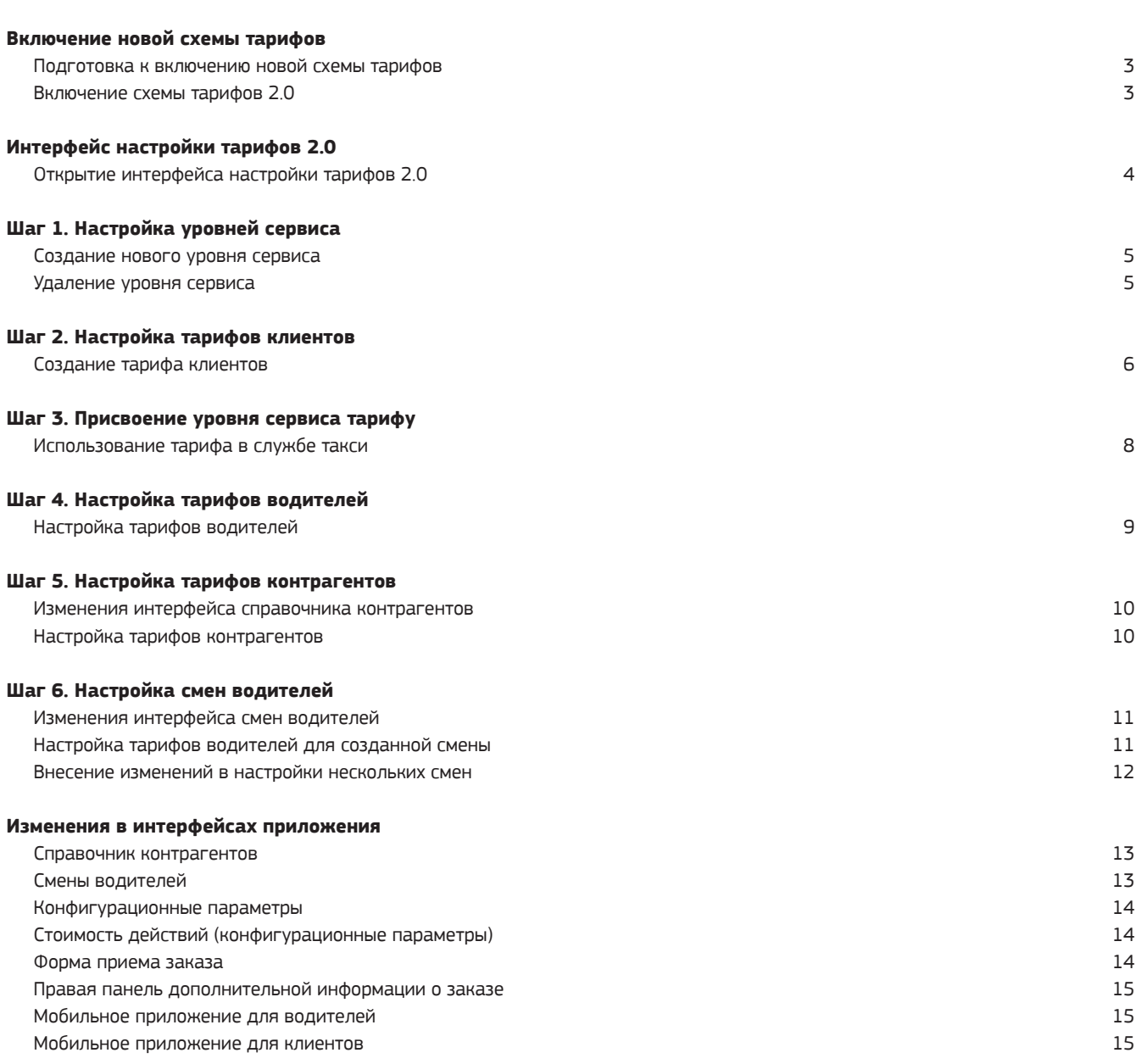

### Настройка тарифов 2.0 Включение новой схемы тарифов

#### Подготовка к включению новой схемы тарифов

После перехода на тарифы 2.0 обратный переход невозможен.

Перед переключением на новую схему тарифов рекомендуется ознакомиться с новым функционалом, произвести настройку и, только после этого, включить тарифы 2.0.

Настройка тарифов 2.0 включает несколько шагов.

- **• Шаг 1** настройка уровня сервиса.
- **• Шаг 2** настройка тарифов клиентов.
- **• Шаг 3** присвоение уровня сервиса тарифу.
- **• Шаг 4** настройка тарифов водителей.
- **• Шаг 5** настройка тарифов клиентов и водителей при обслуживании контрагентов.
- **• Шаг 6** настройка тарифов водителей для различных смен.

### Включение тарифов 2.0

Включение тарифов 2.0 осуществляется на вкладке «Основные параметры» интерфейса «Конфигурационные параметры» (Рис.1).

После выбора «Да» появляется панель уведомлений, где еще раз говорится о необратимости выбора использования новой схемы тарифов.

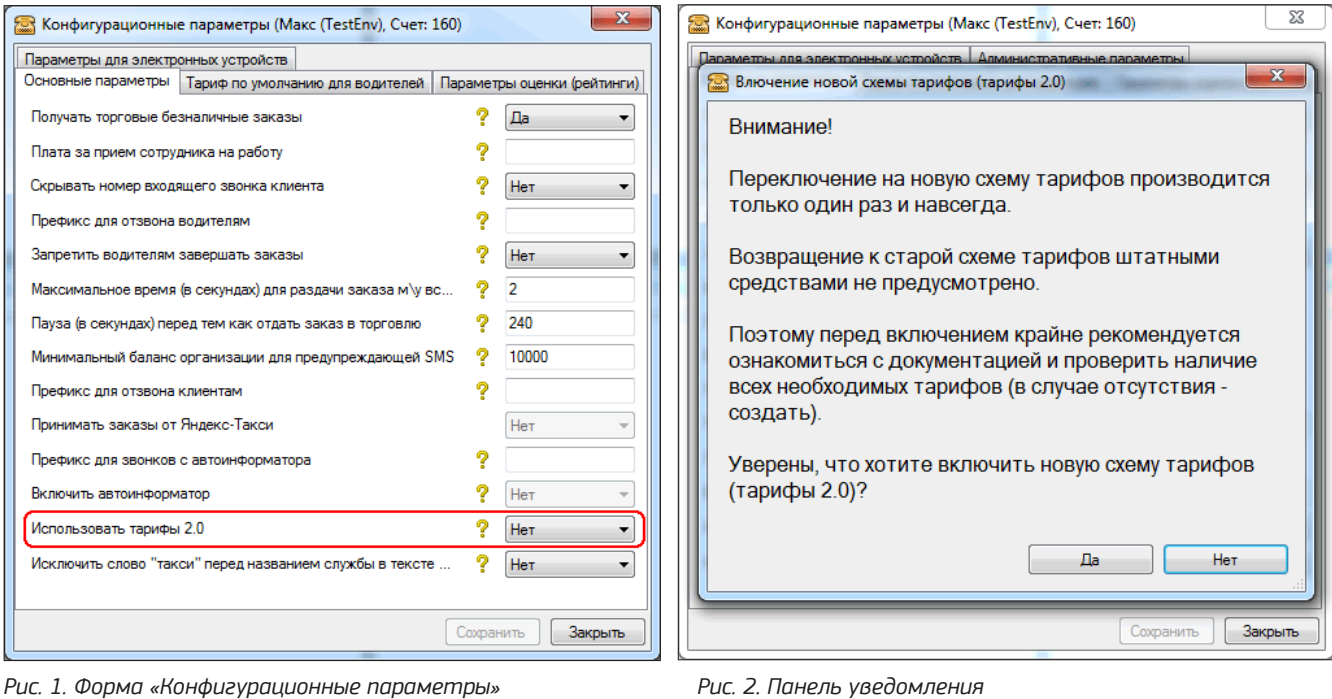

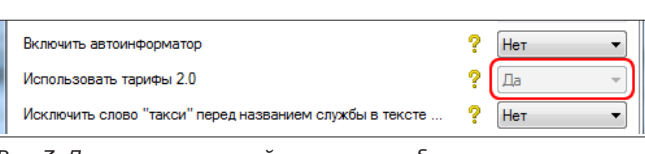

После подтверждения перехода на тариф 2.0 переключатель деактивируется (Рис.3) и дальнейшее выключение тарифов 2.0 становится невозможным.

*Рис. 3. Деактивированный селектор выбора*

# Настройка тарифов 2.0 Интерфейс настройки тарифов 2.0

### Открытие интерфейса настройки тарифов 2.0

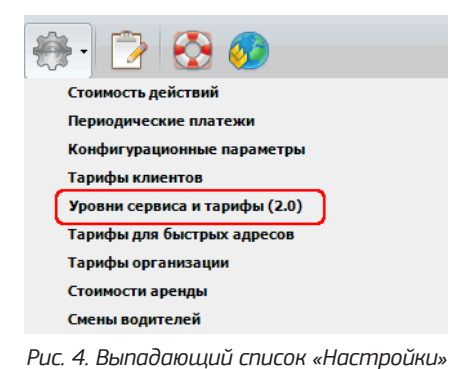

Открытие интерфейса настройки новой схемы тарифов осуществляется через пункт «Тарифы клиентов 2.0» выпадающего списка пункта «Настройки» главного меню приложения (Рис.4).

Интерфейс настройки тарифов 2.0 носит название «Уровни сервиса и тарифы». На форме расположены две вкладки: «Уровни сервиса» (Рис.5) и «Тарифы» (Рис.6).

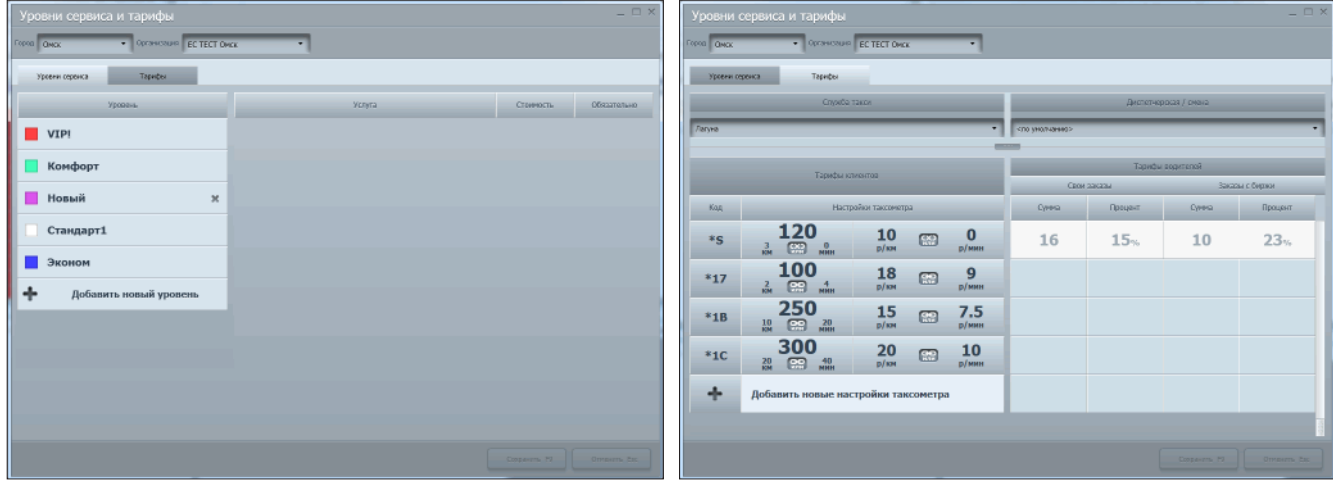

*Рис. 5. Вкладка «Уровни сервиса» Рис. 6. Вкладка «Тарифы»*

**Уровни сервиса** – это названия тарифов, которые будут использоваться в службе такси. Если служба такси планирует в своей работе использовать несколько тарифов, им присваиваются различные уровни сервиса.

В дальнейшем уровень сервиса будет иметь уже включенный в стоимость пакет услуг и возможность настраивать (определять) дополнительные услуги по заказу и их стоимость. Это будет показатель качества обслуживания клиентов, основанный на детально настраиваемом тарифе клиента и предоставляемых дополнительных услугах для пассажира.

В разных службах такси для одинаковых уровней сервиса могут применяться разные тарифы. **Тарифы** - система ставок, определяющих размер оплаты клиентом услуг такси (тарифы клиентов) и стоимость заказа для водителей (тарифы водителей).

# Настройка тарифов 2.0 Шаг 1. Настройка уровней сервиса

#### Создание нового уровня сервиса

Для создания нового уровня сервиса (Рис.7) кликните на панель «Добавить новый уровень», введите цвет для его обозначения и название. После этого нажмите кнопку «Сохранить».

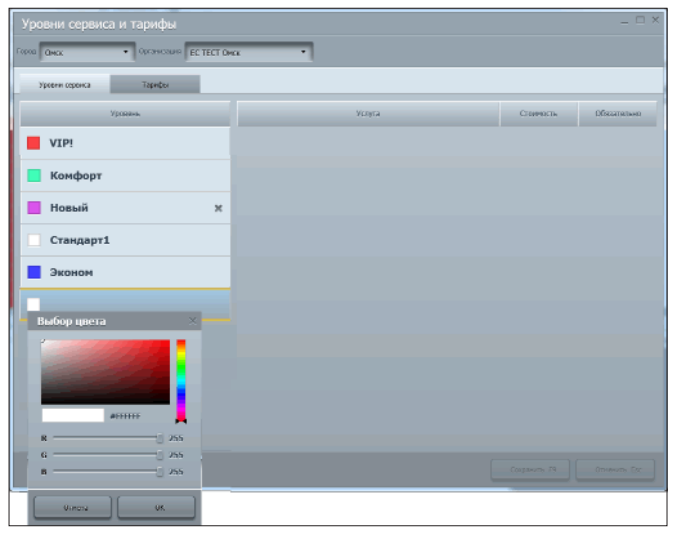

На панели отображаются все уровни сервиса, существующие в организации, которые могут быть использованы различными службами такси.

Те уровни сервиса, которые созданы, но еще не используются в организации имеют на панели кнопку **«Удалить» (×)**.

В дальнейшем будет предусмотрена возможность настройки пакета обязательных услуг и стоимости дополнительных услуг по заказу для каждого уровня сервиса.

*Рис. 7. Создание уровня сервиса*

Цветовое обозначение уровня сервиса (Рис.8) используется на панелях состояния заказов интерфейса диспетчера. Оно применяется для облегчения работы с заказами.

Название тарифа создается автоматически и является кодом с использованием букв и цифр, что затрудняет визуальную идентификацию примененного в заказе тарифа. Окраска на панелях состояния заказов интерфейса диспетчера призвана облегчить работу диспетчеров/операторов.

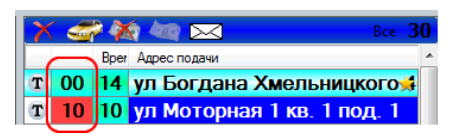

*Рис. 8. Цветовое обозначение уровня сервиса*

### Удаление уровня сервиса

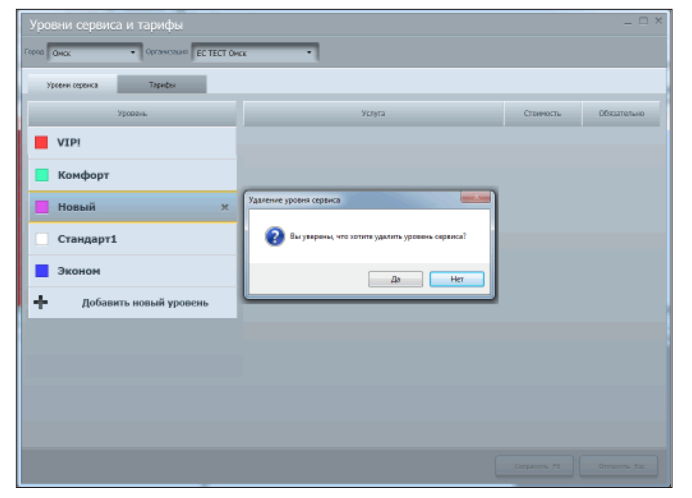

Удалить можно только те уровни сервиса, которые **не используются** в организации (Имеют кнопку «Удалить»). Для удаления (Рис.9) достаточно кликнуть на выбранной панели и подтвердить удаление.

*Рис. 9. Удаление уровня сервиса*

# Настройка тарифов 2.0 Шаг 2. Настройка тарифов клиентов

Настройка тарифов клиентов осуществляется в левой части вкладки «Тарифы» (Рис.10), на которой отображаются существующие тарифы и их черновики.

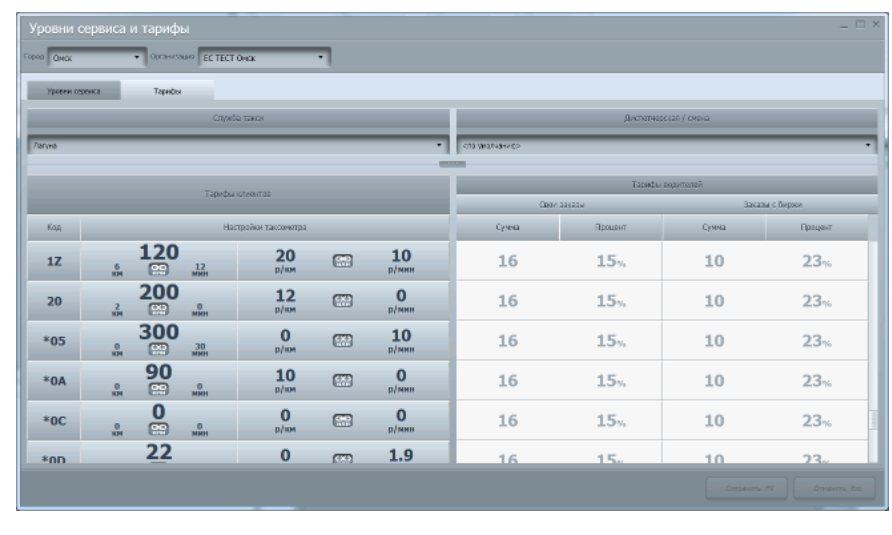

Система 2.0 предусматривает два типа тарифов:

**Глобальные тарифы** – тарифы, которые могут использоваться всеми организациями системы ЕСТ. Применяются для торговли через биржу заказов.

**Локальные тарифы** – тарифы, которые используются только в той организации, в которой они созданы. Локальные тарифы обозначены символом \* перед его названием.

Кроме этого существуют черновики тарифов. **Черновик тарифа** – это тариф, который планируется использовать в дальнейшем.

*Рис. 10. Вкладка «Тарифы»*

Глобальные тарифы отображаются на панели «Уровни сервиса и тарифы» во всех организациях системы ЕСТ. Локальные тарифы и черновики отображаются только в той организации, в которой они созданы.

Служба такси может использовать оба типа тарифов. При этом заказы, принятые по локальному тарифу, не могут использоваться для торговли: при выставлении их в торговлю они не будут видны другим организациям.

#### Создание тарифов клиентов

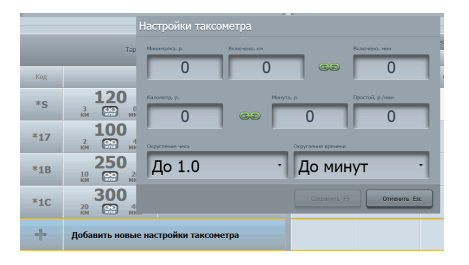

Для создания тарифа кликните на значок «+» панели «Добавить новые настройки таксометра» и введите значения в открывшейся панели «Настройки таксометра» (Рис. 11).

#### *Рис. 11. Настройки таксометра*

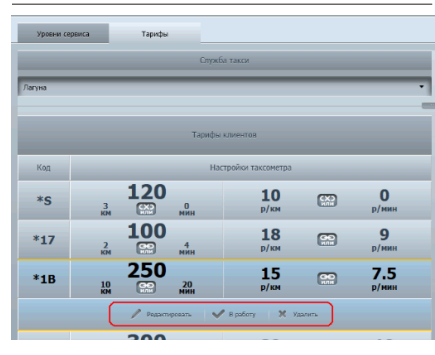

*Рис. 12. Панель черновика тарифа*

После нажатия на кнопку «Сохранить» будет создан черновик тарифа, которому автоматически будет присвоен номер (код), начинающийся с символа **\***. Его можно редактировать, удалить, но **нельзя использовать в работе** (Рис.12). Для завершения создания тарифа нажать кнопку «В работу». Будет создан **локальный тариф**, который может использоваться в организации.

**Помните, что удалять или редактировать созданные тарифы невозможно.** У организации нет ограничений по количеству создаваемых тарифов, при этом, все созданные, даже не используемые, тарифы будут отображаться на панели.

### Настройка тарифов 2.0 Шаг 2. Настройка тарифов клиентов

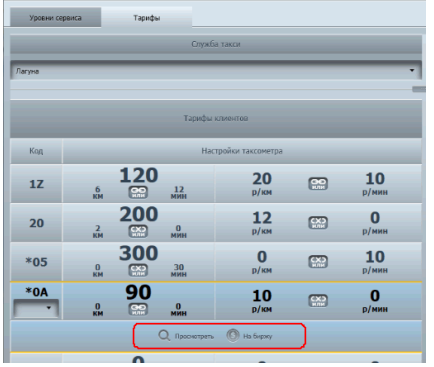

*Рис. 13. Создание глобального тарифа*

Если вы хотите использовать этот тариф в торговле с другими организациями (**сделать его глобальным**), нажмите кнопку «На биржу» (Рис.13).

**При создании глобального тарифа его номер (код) будет изменен.** Это сделано с той целью, чтобы избежать наличия одинаковых по параметрам тарифов с различными номерами (кодами). После нажатия кнопки «На биржу», система сравнивает параметры существующих глобальных тарифов с параметрами нового. Если тариф с такими параметрами уже существует, то новый тариф автоматически получает номер существующего. Если тарифа с такими параметрами еще не существует, то ему будет присвоен следующий в линейке глобальных тарифов номер (код).

# Настройка тарифов 2.0 Шаг 3. Присвоение уровня сервиса тарифу

### Использование тарифа в службе такси

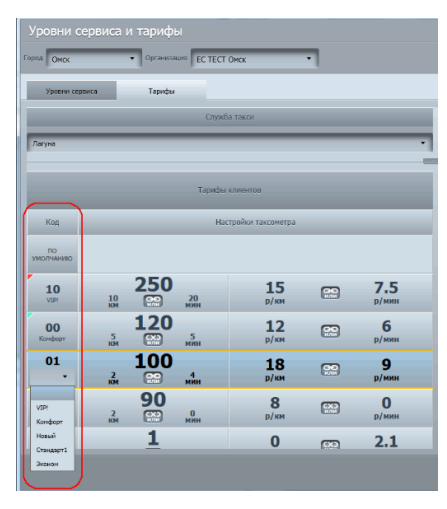

Чтобы начать использовать тариф в службе такси, ему нужно присвоить уровень сервиса в колонке «Код» (Рис.14).

Для этого необходимо выбрать нужный уровень сервиса в раскрывающемся списке. После присвоения уровня сервиса под номером тарифа появляется его название, а верхний левый угол ячейки номера тарифа помечается цветом, присвоенным уровню сервиса.

*Рис. 14. Присвоение уровня сервиса тарифу*

# Настройка тарифов 2.0 Шаг 4. Настройка тарифов водителей

Настройка стоимости заказов для водителей (тарифов водителей) осуществляется в правой части вкладки «Тарифы» (Рис.10).

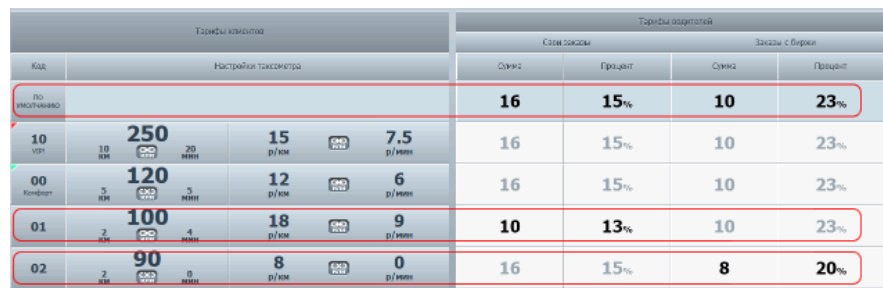

Схема тарифов 2.0 является очень гибкой (Рис.15) и позволяет:

• производить раздельные настройки тарифов водителей для своих заказов и купленных на бирже;

• устанавливать стоимость заказа как фиксированной суммой, так и в процентах от стоимости заказа;

• производить настройку стоимости заказов как «по умолчанию», так и для конкретных тарифов.

*Рис. 15. Настроенные тарифы водителей*

Настройка тарифов водителей «по умолчанию» призвана ускорить проведение настроек и сделать их максимально прозрачными. Тариф водителей по умолчанию используются для всех тарифов клиентов, **кроме тех, для которых проведена индивидуальная настройка.**

Настроенные для индивидуальных тарифов клиентов стоимости заказов для водителей отображаются черным цветом, установленные по умолчанию – серым.

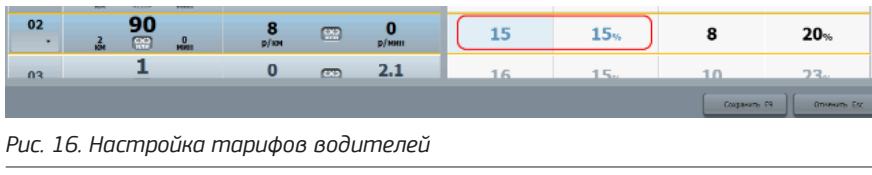

Для настройки стоимости заказов кликните в ячейке со значением и введите новое значение (Рис.16). Ячейка, с которой вы работаете, окрасится в голубой цвет, введенное значение будет окрашено в синий цвет.

После нажатия кнопки «Сохранить» значения поменяют цвет на черный.

Стоимость заказов для водителя имеет два значения: фиксированная сумма и плата за заказ в процентах от суммы заказа. Для водителя будет выбрано **максимальное из этих двух значений.**

Тарифы водителей могут настраиваться как на уровне организации, так и на уровне диспетчерской.

Настройка на уровне диспетчерской имеет приоритет.

Выбор можно осуществить двумя способами: выбрать значение «по умолчанию» (настройка на уровне организации) или нужную диспетчерскую из выпадающего списка (Рис.17) или панели выбора (Рис.18), сместив вниз ползунок.

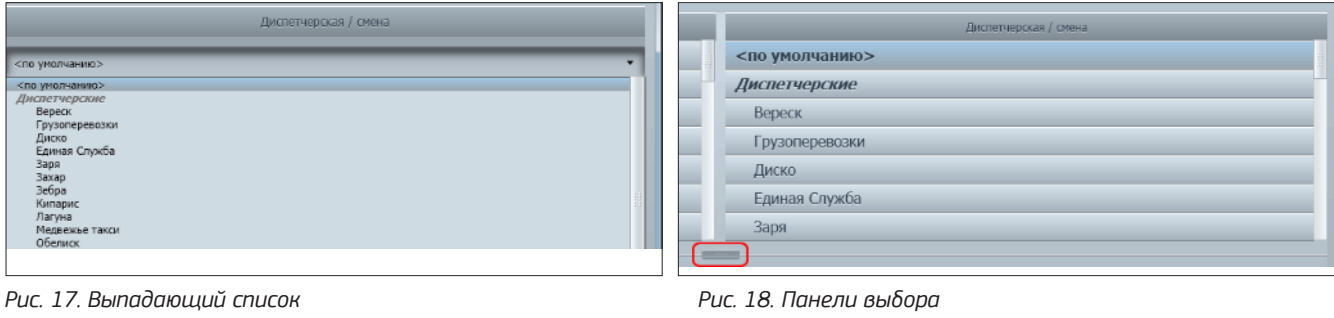

При выборе диспетчерской, серым цветом отображаются настройки, сделанные на уровне организации. Настройки, сделанные на уровне диспетчерской, отображаются черным цветом.

# Настройка тарифов 2.0 Шаг 5. Настройка тарифов контрагентов

#### Изменения интерфейса справочника контрагентов

Чтобы иметь возможность проведения настройки новой схемы тарифов до начала ее использования был изменен интерфейс

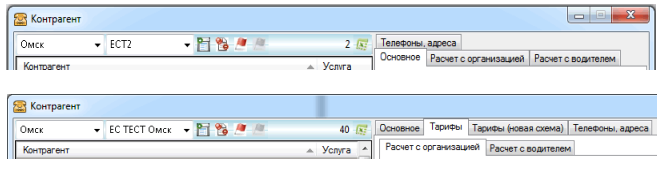

*Рис. 19. Изменения интерфейса справочника контрагентов*

#### Настройка тарифов контрагентов

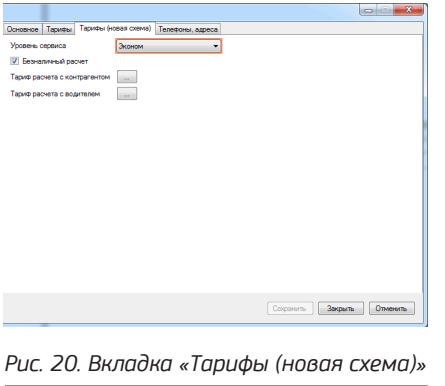

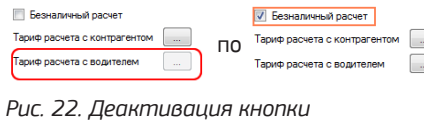

справочника контрагентов (Рис.19).

Вкладки «Расчет с организацией» и «Расчет с водителем», на которых осуществлялась настройка тарифов для контрагентов по старой схеме, перемещены на вкладку «Тарифы». Для настройки тарифов по новой схеме добавлена вкладка «Тарифы (новая схема)» (Рис. 20), на которой осуществляется настройка расчетов и с организацией, и с водителем.

На вкладке «Тарифы (новая схема)» осуществляется настройка тарифов для контрагентов при выполнении заказов, как за наличный расчет, так и безналичных.

Выбор типа расчета с контрагентами осуществляется на вкладке «Тарифы (новая схема)» перед настройкой. Для проведения настройки тарифа необходимо поочередно кликнуть на кнопках «Тариф расчета с контрагентом» и «Тариф расчета с водителем» и, на открывшихся формах «Уровни сервиса и тарифы» (Рис. 21), выбрать нужный тариф и нажать кнопку «Выбрать».

| Уровни сервиса и тарифы |              |                 |                      |                     |                |                  |                 |                 |                    |                 |
|-------------------------|--------------|-----------------|----------------------|---------------------|----------------|------------------|-----------------|-----------------|--------------------|-----------------|
| Терифи.                 |              |                 |                      |                     |                |                  |                 |                 |                    |                 |
|                         |              |                 | <b>Chrysler mann</b> |                     |                |                  |                 |                 | Доступности смоль  |                 |
| <b>Corp.</b>            |              |                 |                      |                     |                |                  | <b>CONVANCE</b> |                 |                    |                 |
|                         |              |                 |                      |                     |                |                  |                 |                 |                    |                 |
|                         |              |                 | <b>Conductions</b>   |                     |                |                  |                 | Они декар       | <b>EDIGLOGICAL</b> | Заказы с бюркок |
| Kos                     |              |                 |                      | Herzolog racoverage |                |                  | Greg            | <b>Resort</b>   | Oreg               | <b>Ground</b>   |
| <b>BG</b>               |              |                 |                      |                     |                |                  |                 |                 |                    |                 |
| <b>INGENIERO</b>        |              |                 |                      |                     |                |                  | 16              | 15 <sub>1</sub> | 10                 | 23 <sub>1</sub> |
| $\frac{10}{10}$         |              | 250<br>2 图      | 22.                  | $\frac{15}{100}$    | C <sub>3</sub> | 7.5              | 16              | 15 <sub>2</sub> | 10                 | $23 -$          |
| 00<br><b>Rendere</b>    |              | 120             |                      | $\frac{12}{10}$     | $\Box$         | 6                | 16              | 15 <sub>2</sub> | 10                 | 23 <sub>1</sub> |
|                         |              | $2 - 69$<br>100 | $\frac{2}{2}$        |                     |                |                  |                 |                 |                    |                 |
| 01                      | $\mathbf{L}$ | m               | ÷                    | $\frac{18}{10}$     | C2             | $\frac{9}{1000}$ | 10              | 13 <sub>0</sub> | 10                 | 23 <sub>1</sub> |
|                         |              |                 | O nonen              |                     |                |                  |                 |                 |                    |                 |
| 02                      |              | 90              |                      | 8                   | œ              | $\mathbf{0}$     | 16              | 15 <sub>2</sub> | 8                  | $20 -$          |
|                         | a.           | ō               | 區                    | n Tan               |                | <b>ACRES</b>     |                 |                 |                    |                 |
| $\mathbf{a}$            |              | $\overline{1}$  |                      | $\circ$             | $\infty$       | 2.1              | 16.             | $15 -$          | 10                 | 22.             |

*Рис. 21. Форма «Уровни сервиса и тарифы»*

Если контрагент использует наличный расчет, то расчет с водителем происходит тарифу расчета с контрагентом, а кнопка «Тариф расчета с водителем» деактивируется (Рис.22).

Тарифы, выбранные для расчета с контрагентом и с водителем отображаются на вкладке «Тарифы» справочника контрагентов (Рис.23).

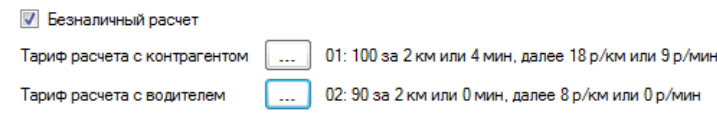

*Рис. 23. Отображение настроенных тарифов контрагентов*

Использование новой схемы тарифов гарантирует контрагенту перевозку по установленному тарифу даже в случае продажи заказа в другую организацию.

Проведенная предварительная настройка сохраняется в системе и вступит в силу только после включения параметра «Использовать тарифы 2.0» в настройках конфигурационных параметров (Рис.1). До этого момента взаимодействие с контрагентом осуществляется в соответствии с действующими настройками (старой схемой тарифов).

### Настройка тарифов 2.0 Шаг 6. Настройка смен водителей

### Изменения интерфейса смен водителей

Чтобы иметь возможность проведения настройки новой схемы тарифов до начала ее использования был изменен интерфейс «Смены водителей».

Создать | Изменить | Удалить Предварительная настройка тарифа (новая схема)

*Рис. 24. Кнопка настройки тарифа водителя*

В нижней части интерфейса добавилась кнопка «Предварительная настройка тарифа (новая схема)» (Рис.24), с помощью которой и настраиваются тарифы водителей по новой схеме.

### Настройка тарифов водителей для созданной смены

Раньше при создании (редактировании) смены задавались все параметры, включая стоимость заказов для водителей, на панели настройки смены (Рис.25).

|                                                  |               |                 | Стимость заказа (по услугам)             |  |  |
|--------------------------------------------------|---------------|-----------------|------------------------------------------|--|--|
| 111<br>Наименование                              |               | Такси           | Тройка                                   |  |  |
| Стоимость смены                                  | 3000.00       | Эконом          | <b>Двойка</b>                            |  |  |
| Время начала смены, чч:мм                        | 17:47         | VIP-такси       | <b><i><u><u>Remember</u></u></i></b>     |  |  |
| Продолжительность смены, ч                       | 1             | Акция           | Cynep                                    |  |  |
| Тип расписания<br>дни недели                     | ٠             | Ведерко         |                                          |  |  |
| Дни недели                                       |               |                 | Стимость торгового заказа (по услугам)   |  |  |
| √ понедельник                                    | √ пятница     | Такси           | Тройка                                   |  |  |
| √ вторник                                        | v cyóбота     | Эконом          | <b>Двойка</b>                            |  |  |
| ▽ среда                                          | √ воскресенье | VIP-такси       | <b><i><u><u>Remesoe</u></u></i></b>      |  |  |
| V verseor                                        |               | Акция           | Cynep                                    |  |  |
| Дата начала периода                              | l.            | Ведерко         |                                          |  |  |
| Дата окончания периода                           | $\mathbf{v}$  |                 | Стимость заказа в процентах (по услугам) |  |  |
| <b>Е Не начислять премии за выполнение плана</b> |               | Такси           | Тройка                                   |  |  |
| Показывать адрес назначения                      |               | Эконом          | <b>Двойка</b>                            |  |  |
| Не показывать водителям                          |               | <b>MP-TAKOM</b> | <b>Demesoe</b>                           |  |  |
|                                                  |               | Акция           | Cynep                                    |  |  |
|                                                  |               | Ведерко         |                                          |  |  |
|                                                  |               |                 |                                          |  |  |
|                                                  |               |                 | <b>BK</b><br>Отмена                      |  |  |

*Рис. 25. Панель «Настройка смены»*

|                        |         |                              |                    | Смены                                          |                 |  |  |  |  |  |
|------------------------|---------|------------------------------|--------------------|------------------------------------------------|-----------------|--|--|--|--|--|
| Наименование           | Стои    | Начало                       | $\Pi_{\text{max}}$ | Стоимость по услугам                           | Период действия |  |  |  |  |  |
| 12 часов (день) 300р.  | 300.00  | 12:00                        |                    | 12 такси 1. эконом 1. VIP-такси 1. акц         |                 |  |  |  |  |  |
| 12 часов (ночь) 300 р. | 300.00  | 0:00                         |                    | 12 такси 1. эконом 1. VIP-такси 1. акц         |                 |  |  |  |  |  |
| Неделя 1500 р.         | 1500.00 | 0:00                         |                    | 168 такси 1. эконом 1. VIP-такси 1. акц        |                 |  |  |  |  |  |
| Сутки 400 р.           | 400.00  | 0:00                         |                    | 24 такси 1. эконом 1. VIP-такси 1. акц         |                 |  |  |  |  |  |
| Утро                   | 50.00   | 6:00                         | 3                  |                                                |                 |  |  |  |  |  |
|                        |         |                              |                    |                                                |                 |  |  |  |  |  |
|                        |         |                              |                    |                                                |                 |  |  |  |  |  |
| Создать<br>Изменить    |         | <b><i><u>Чдалить</u></i></b> |                    | Предварительная настройка тарифа (новая схема) |                 |  |  |  |  |  |

*Рис. 26. Окно «Смены» интерфейса «Смены водителей»*

При использовании новой схемы, настройка тарифа водителя осуществляется для уже созданной смены.

Предварительная настройка вступает в силу только после включения параметра «Использовать тарифы 2.0» в настройках конфигурационных параметров (Рис.1).

Если вы провели настройку тарифов по новой схеме для действующих смен, то старая схема будет использоваться до включения тарифов 2.0. В столбце «Стоимость по услугам» окна «Смены» (Рис. 26) будет отображаться стоимость различных типов заказов для водителей.

Если вы **создали новую смену с нулевой стоимостью заказов для водителей** и не планируете немедленного перехода на использование тарифов 2.0, воспользуйтесь параметрами «Не показывать водителям» и «Дата начала периода» с целью избежать покупки смены до начала действия настроенного тарифа водителей.

> В окне «Смены» интерфейса смен водителя, выделив нужную смену, нажмите кнопку «Предварительная настройка тарифа (новая схема)» (Рис.26). Откроется форма «Уровни сервиса и тарифы» (Рис.27), на которой производится настройка.

Может проводиться настройка как по умолчанию (для всех тарифов), так и для отдельных тарифов (Рис.28).

При настройке тарифов для смен существует одна особенность: по умолчанию **настраивается скидка в процентах для всех тарифов**, которую получает купивший смену водитель.

Рассмотрим, как это работает. На рис. 27 отображаются тарифы водителей, настроенные как описано в шаге 4 настоящей инструкции. В нашем случае, помимо настроек стоимости заказа для водителей по умолчанию (16 руб или 15% от стоимости заказа) , для одного конкретного тарифа (01) установлен специальный тариф водителей (5 руб или 8% от стоимости заказа). После введения скидки 10% (Рис.28) Все значения по умолчанию уменьшаются на 10% (16 руб уменьшается на 1 руб 60 коп, 15% уменьшается на 1,5%). При этом, настройки установленные для конкретного тарифа (01) остались прежними: 5 руб или 8%.

# Настройка тарифов 2.0 Шаг 6. Настройка смен водителей

|                    | Уровни сервиса и тарифы                                                                                                    |                  |                |                        |         |                 |               | $ \Box$ $\times$ |                                                    |                      | Уровни сервиса и тарифы                                                                                                    |                  |                |                       |                  |                        |                 | $ \Box$ $\times$      |  |
|--------------------|----------------------------------------------------------------------------------------------------|------------------|----------------|------------------------|---------|-----------------|---------------|------------------|----------------------------------------------------|----------------------|----------------------------------------------------------------------------------------------------|------------------|----------------|-----------------------|------------------|------------------------|-----------------|-----------------------|--|
| <b>IQUAL LINES</b> | V DEMOCRATIC TECTORS                                                                                                    |                  |                | ÷                      |         |                 |               |                  | <b>TERRI LINES</b>                                 |                      | v Opseatorpm EC IECI Ovo;                                                                                                    |                  |                | $\mathbf{v}$          |                  |                        |                 |                       |  |
| Уровны сервиси     | Тирифы                                                                                                    |                  |                |                        |         |                 |               |                  |                                                    | Уровни сервиси       | Teperber                                                                                                    |                  |                |                       |                  |                        |                 |                       |  |
|                    | Crimite Tenus<br>Диспетчерская / смена                                                                                                   |                  |                |                        |         |                 |               |                  |                                                    | <b>Cristia</b> rases |                                                                                                    |                  |                |                       |                  | Диспетчерская / слоена |                 |                       |  |
| Лягине             | 12-center<br>$-$                                                                                                    |                  |                |                        |         |                 |               |                  | 1201203-01<br><b>Ilervice</b><br><b>CONTRACTOR</b> |                      |                                                                                                    |                  |                |                       |                  |                        |                 |                       |  |
|                    | Тарифы водителей<br>Тарифы клиентов                                                                                                    |                  |                |                        |         |                 |               |                  |                                                    |                      | Тарифы клиентов                                                                                                    |                  |                |                       | Тарифы водителей |                        |                 |                       |  |
|                    |                                                                                                    |                  |                |                        |         | Свои заказы     | Cyntrea       | Заказы с биржи   |                                                    |                      |                                                                                                    |                  |                | Свои заказы           |                  | Заказы с бирхи         |                 |                       |  |
| Код                | Настройки таксометра                                                                                                    |                  |                | Сумма                  | Процент |                 | Процент       | Код              |                                                    | Настройки таксометра |                                                                                                    |                  | Cyrena         | Процент               | <b>Cymra</b>     | Процент                |                 |                       |  |
| CKHEKA             |                                                                                                    |                  |                |                        |         | O <sub>36</sub> |               | $\mathbf{0}$ %   | CKNEKA                                             |                      |                                                                                                    |                  |                |                       |                  | 10 <sub></sub>         |                 | $\mathbf{0}_{\infty}$ |  |
| 10<br>VIPE.        | 250<br>$^{10}_{\text{KM}}$ $^{10}_{\text{C}2}$ $^{20}_{\text{MHI}}$                                                                      | $\frac{15}{p/m}$ | $\blacksquare$ | $7.5$ <sub>p/нин</sub> | 16      | 15 <sub>2</sub> | 10            | 23 <sub>2</sub>  | 10<br>VIPE.                                        |                      | 250<br>$\begin{array}{ c c c }\n\hline\n\text{QCD} & \text{MM} \\ \hline\n\text{MHD} & \text{MMH}\n\end{array}$<br>$\frac{10}{10}$ | $\frac{15}{p/m}$ | $\blacksquare$ | $7.5$ <sub>p/mm</sub> | 14.4             | 13.5%                  | 10              | 23 <sub>2</sub>       |  |
| 00<br>Kondopr      | 120<br>$5 - 5$<br>$KH$ $KH$ $KH$                                                                                                    | $\frac{12}{p/m}$ | $\blacksquare$ | $\frac{6}{p/mm}$       | 16      | 15 <sub>2</sub> | 10            | $23 -$           | 00<br>Kondopt                                      |                      | 120<br>$\frac{5}{100}$ $\frac{600}{1000}$ $\frac{5}{1000}$                                                                         | $\frac{12}{p/m}$ | $\Box$         | -6<br>р/мин           | 14.4             | 13.5%                  | 10              | 23 <sub>%</sub>       |  |
| 01                 | 100<br>$\begin{array}{ccc} \hline \bullet & \bullet & \bullet \\ \hline \bullet & \bullet & \bullet \end{array}$<br>$\frac{2}{\kappa H}$ | $\frac{18}{p/m}$ | $\blacksquare$ | $\frac{9}{p/mm}$       | 5       | 8 <sub>16</sub> | 10            | 23 <sub>∞</sub>  | 01                                                 |                      | <b>100</b><br><b>PR</b> 4                                                                                                    | $\frac{18}{p/m}$ | $\blacksquare$ | $\frac{9}{p/mm}$      | 5                | 8%                     | 10              | 23 <sub>2</sub>       |  |
| 02                 | 90<br>10 <sub>1</sub><br>$\frac{1}{2}$                                                                                                   | 8<br>р/км        | $\mathbb{C}$   | $\bf{0}$<br>р/мин      | 16      | $15 -$          | 8             | 20 <sub>3</sub>  | 02                                                 |                      | 90<br>$\begin{bmatrix} 1 & 0 \\ 0 & 0 \end{bmatrix}$<br>$\frac{2}{\kappa}$                                                         | 8<br>$p$ /км     | $\Box$         | $\bf{0}$<br>p/mm      | 14.4             | 13.5%                  | 8               | 20 <sub>3</sub>       |  |
| 03                 |                                                                                                    | $\bf{0}$         | <b>COD</b>     | 2.1                    | 16      | 15.             | 10            | 23 <sub>o</sub>  | 03                                                 |                      |                                                                                                    | $\bf{0}$         | gran.          | 2.1                   | 1A               | 13.5.                  | 10 <sub>1</sub> | 23 <sub>1</sub>       |  |
|                    |                                                                                                    |                  |                |                        |         |                 | Comparison F9 | OTHOLSTON BSC    |                                                    |                      |                                                                                                    |                  |                |                       |                  |                        | CONSOLICTURE PD | <b>OTHOLSTO BSC</b>   |  |
|                    | Рис. 27. Тарифы водителей до введения скидки                                                                                             |                  |                |                        |         |                 |               |                  |                                                    |                      | Рис. 28. Тарифы водителей после введения скидки                                                                                    |                  |                |                       |                  |                        |                 |                       |  |

Настроенные стоимости заказов отображаются черным цветом, установленные по умолчанию – серым.

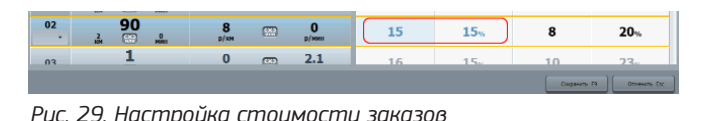

Для настройки стоимости заказов кликните в ячейке со значением, которое нужно корректировать и введите новое значение (Рис.29).

Ячейка, с которой вы работаете, окрасится в голубой цвет, введенное значение будет окрашено в синий цвет. После

нажатия кнопки «Сохранить» значения поменяют цвет на черный.

Стоимость заказов для водителя имеет два значения: фиксированная сумма и плата за заказ в % от суммы заказа. Для водителя будет выбрано максимальное из этих двух значений.

#### Внесение изменений в настройки нескольких смен

Следует помнить, что форма «Уровни сервиса и тарифы», открытая с панели «Рабочие смены» позволяет задавать/ корректировать параметры только той смены, для которой она открыта.

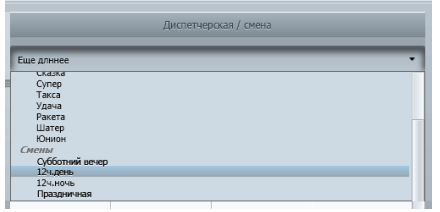

Если возникла необходимость быстрого внесения изменений в параметры нескольких смен, то можно открыть форму «Уровни сервиса и тарифы» через пункт «Тарифы 2.0» (Рис.4) и использовать выпадающий список (Рис.30) для выбора нужной смены.

*Рис. 30. Выпадающий список с названиями смен*

# Настройка тарифов 2.0 Изменения в интерфейсах приложения

После включения Тарифов 2.0, помимо использования новых тарифов для расчетов с клиентами, меняется порядок настройки тарифов контрагентов и стоимости заказов для водителей.

Поэтому, при переходе на новую схему тарифов, меняется отображение справочника контрагентов и интерфейса настройки смен водителей. Помимо этого, ряд интерфейсов диспетчерского, водительского и клиентского приложений претерпел незначительные изменения.

#### Справочник контрагентов

Вместо четыре вкладок ( «Основное», «Тарифы», «Тарифы (новая схема)» «Телефоны, адреса») осталось только три: «Основное», «Тарифы», «Телефоны, адреса». Вкладка «Тарифы», с расположенными на ней двумя вкладками «Расчет с организацией» и «Расчет с водителем» - удалена, а вкладка «Тарифы (новая схема)» переименована в «Тарифы» (Рис.31).

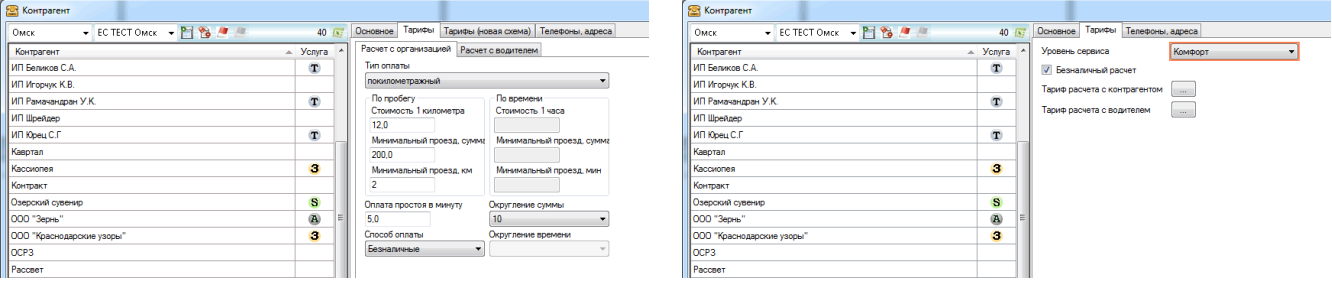

*Рис. 31. Старый и новый интерфейсы справочника контрагентов*

### Смены водителей

После включения новой схемы тарифов претерпел изменение порядок создания и настройки смен, что, в свою очередь, повлекло изменение интерфейса смен водителей (Рис.32, 33).

| Настройки смены<br>__                   |                          | <b>State</b>     | $\mathbf{x}$                             |  | $\overline{\mathbf{x}}$<br>Настройки смены |  |  |  |  |
|-----------------------------------------|--------------------------|------------------|------------------------------------------|--|--------------------------------------------|--|--|--|--|
|                                         |                          |                  | Стимость заказа (по услугам)             |  |                                            |  |  |  |  |
| 111<br>Наименование                     |                          | Такси            | Тройка                                   |  | Нацимиральные                              |  |  |  |  |
| Стоимость смены                         | 3 000.00                 | Эконом           | Лвойка                                   |  | 0.00<br>Стоимость смены                    |  |  |  |  |
| Время начала смены, чч:мм               | 17:47                    | <b>MP-raices</b> | <b>Demesoe</b>                           |  | n:m<br>Время начала смены, чч:мм           |  |  |  |  |
| Продолжительность смены, ч              | 1.                       | Акция            | Cynep                                    |  | n<br>Продолжительность смены, ч            |  |  |  |  |
| Тип расписания<br>дни недели            | ⋥                        | Ведержо          |                                          |  | ÷<br>Тип расписания                        |  |  |  |  |
| Дни недели                              |                          |                  | Стимость торгового заказа (по услугам)   |  | Дни недели                                 |  |  |  |  |
| √ понедельник                           | <b>Z</b> nomenin         | Такси            | Тройка                                   |  | Плонедельник<br>Платница                   |  |  |  |  |
| <b>И вторник</b>                        | <b>У</b> суббота         | Эконом           | Лвойка                                   |  | Cy66ora<br>BYODHAK                         |  |  |  |  |
| $\vee$ среда                            | √ воскресенье            | VIP-такси        | Дешевое                                  |  | <b>D</b> cpena<br>Воскресенье              |  |  |  |  |
| √ четверг                               |                          | Джима            | Cynep                                    |  | иетверг                                    |  |  |  |  |
| Дата начала периода                     | $\overline{\phantom{a}}$ | Ведерко          |                                          |  | l v.<br>Дата начала периода                |  |  |  |  |
| Дата окончания периода                  | ×                        |                  | Стимость заказа в процентах (по услугам) |  | l.<br>Дата окончания периода               |  |  |  |  |
| Не начислять премии за выполнение плана |                          | Такси            | Тройка                                   |  | Не начислять премии за выполнение плана    |  |  |  |  |
| Показывать адрес назначения             |                          | Эконом           | Лвойка                                   |  | Показывать адрес назначения                |  |  |  |  |
| <b>F</b> Не показывать водителям        |                          | VIP-такси        | Лешевов<br>Не показывать водителям       |  |                                            |  |  |  |  |
|                                         |                          | Актив            | Cynep                                    |  |                                            |  |  |  |  |
|                                         |                          | Ведерко          |                                          |  |                                            |  |  |  |  |
|                                         |                          |                  | <b>GK</b><br>Отмена                      |  | nk.<br>Отмена                              |  |  |  |  |

*Рис. 32. Старая и новая панели настройки смен*

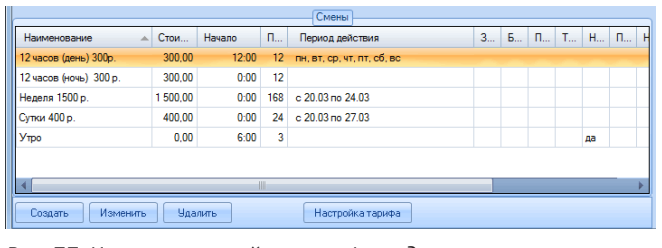

*Рис. 33. Кнопка настройки тарифа водителя*

Если раньше при создании (редактировании) смены задавались все параметры, включая стоимость заказов для водителей, то теперь на панели настройки смены отсутствует настройка стоимости заказов для водителей (Рис.32).

При использовании новой схемы тарифов настройка тарифа водителя осуществляется с помощью кнопки «Настройка тарифа» (Рис.33), которая появляется в нижней части интерфейса «Смены водителей» ( вместо кнопки «Предварительная настройка тарифа (новая схема)» (Рис.26)). Из таблицы в окне «Смены» удален столбец «Стоимость по услугам» (Рис.26). Присвоенный тариф водителя теперь можно посмотреть на форме «Уровни сервиса и тарифы» (Рис.28), нажав на кнопку «Изменить» (Рис.33).

# Настройка тарифов 2.0 Изменения в интерфейсах приложения

#### Конфигурационные параметры

В связи с тем, что при использовании новой схемы тарифов изменен порядок настройки тарифов водителей при обслуживании контрагентов, из интерфейса «Конфигурационные параметры» удалена вкладка «Тариф по умолчанию для водителей». На вкладке «Основные параметры» добавлен параметр «Использовать тарифы 2.0» (Рис.34).

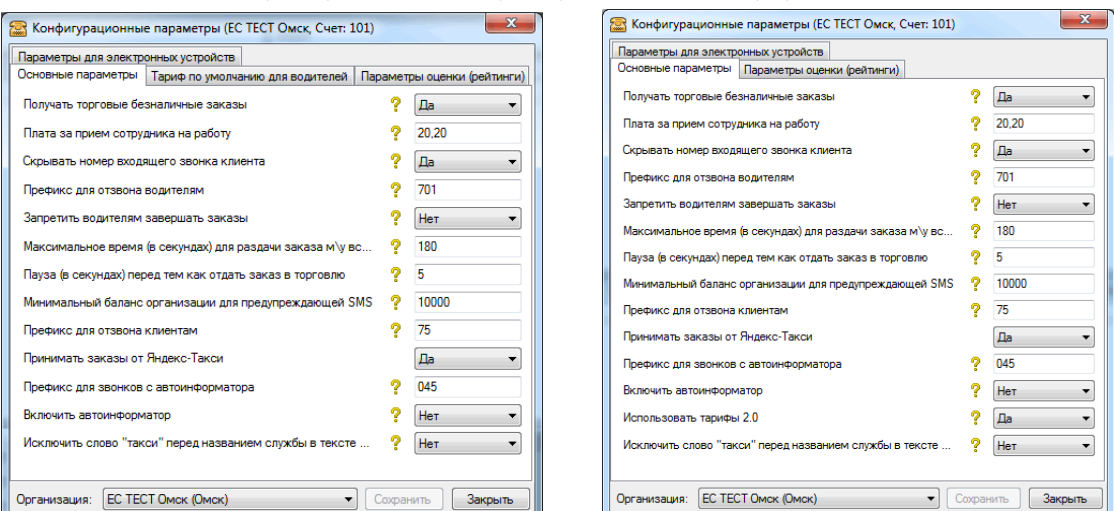

*Рис. 34. Старый и новый интерфейсы настройки конфигурационных параметров*

### Стоимость действий (конфигурационные параметры)

В связи с переносом настройки стоимости заказов для водителей (тарифов водителей) из интерфейса «Стоимость действий» в интерфейс «Уровни сервиса и тарифы», из стоимости действий удалены следующие параметры водителей:

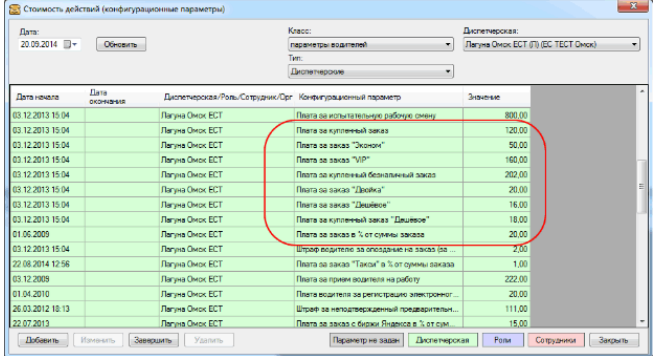

• Плата за заказ «**ХХХХХХХ**» (где **ХХХХХХ** - название услуги (тарифа));

- Плата за заказ в % от суммы заказа;
- Плата за заказ «**ХХХХХХ**» в % от суммы заказа;
- Плата за безналичный заказ;
- Плата за купленный заказ;
- Плата за купленный заказ «**ХХХХХХ**»;
- Плата за купленный безналичный заказ.

Эти параметры больше не отображаются в интерфейсе «Стоимость действий (конфигурационные параметры)» (Рис.35).

*Рис. 35. Интерфейс «Стоимость действий (конфигурационные параметры)»*

#### Форма приема заказов

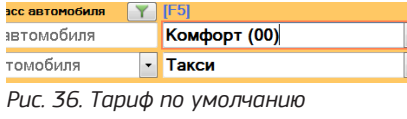

На форме приема заказов отображается тариф, установленный по умолчанию (Рис.36). При необходимости диспетчер может его изменить, выбрав другой тариф из выпадающего списка или используя клавишу F5.

# Настройка тарифов 2.0 Изменения в интерфейсах приложения

#### Правая панель дополнительной информации о заказе

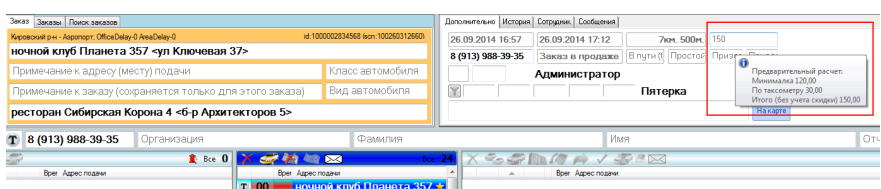

При наведении курсора на стоимость заказа, диспетчер может посмотреть детальную информацию о порядке формирования предварительной стоимости заказа (Рис.37).

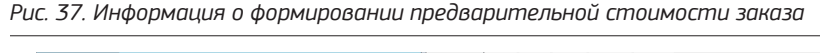

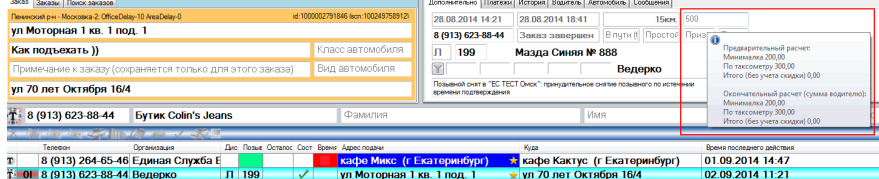

А по выполненному заказу диспетчер может получить детализацию по предварительному и окончательному расчету (Рис.38).

#### *Рис. 38. Информация о формировании предварительной и окончательной стоимости заказа*

#### Мобильное приложение для водителей

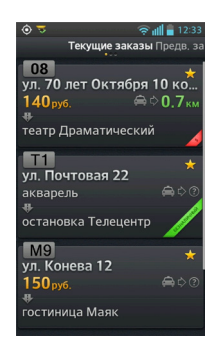

*Рис. 39. Панель заказов*

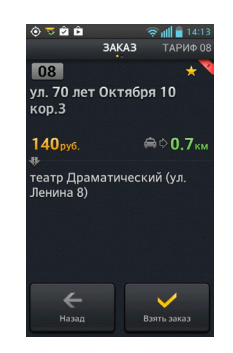

*Рис. 40. Параметры заказа*

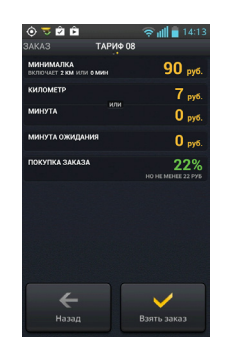

*Рис. 41. Параметры тарифа*

В списке заказов отображается код тарифа (Рис.39).

При нажатии на панель с нужным заказом теперь можно посмотреть не только информацию о заказе (Рис.40), но и информацию о действующих для заказа тарифах клиентов и водителей. Водитель сразу видит не только по какому тарифу он везет клиента, но и сколько он заплатит за взятие этого заказа (Рис.41).

#### Мобильное приложение для клиентов

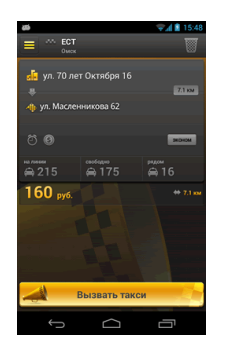

*Рис. 42. Панель заказов*

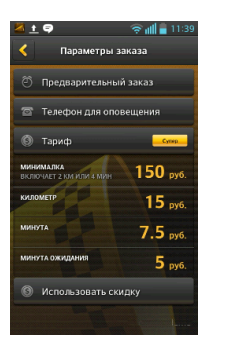

*Рис. 43. Параметры тарифа*

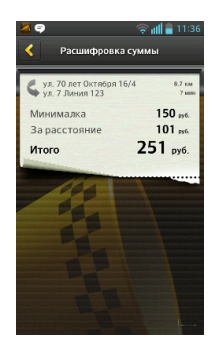

*Рис. 44. Расшифровка суммы*

Клиенты, использующие мобильное приложение, могут посмотреть применяемый тариф и порядок формирования предварительной стоимости проезда. Информация о тарифе отображается на панели «Параметры заказа»(Рис.42). Для открытия панели нажать на символ дополнительных параметров заказа на панели заказа (Рис.43). Нажав на отображаемое значение

стоимости заказа, клиент может получить расшифровку суммы (Рис.44).